# **Retroplanning & Tutoriel**

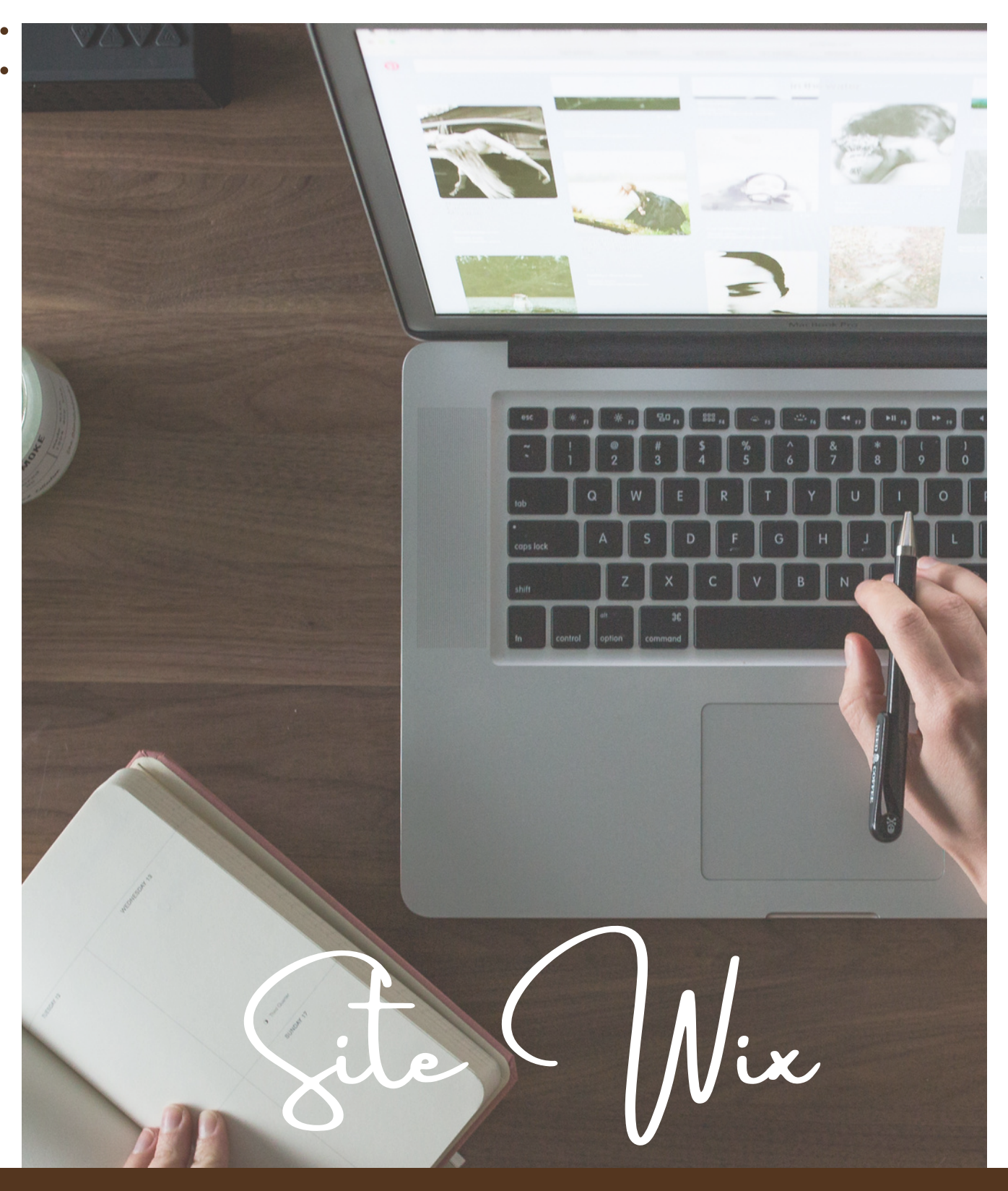

# à personnaliser

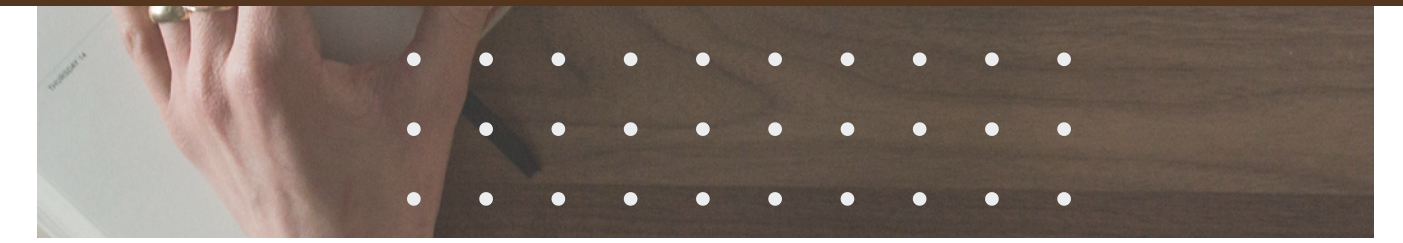

entation général

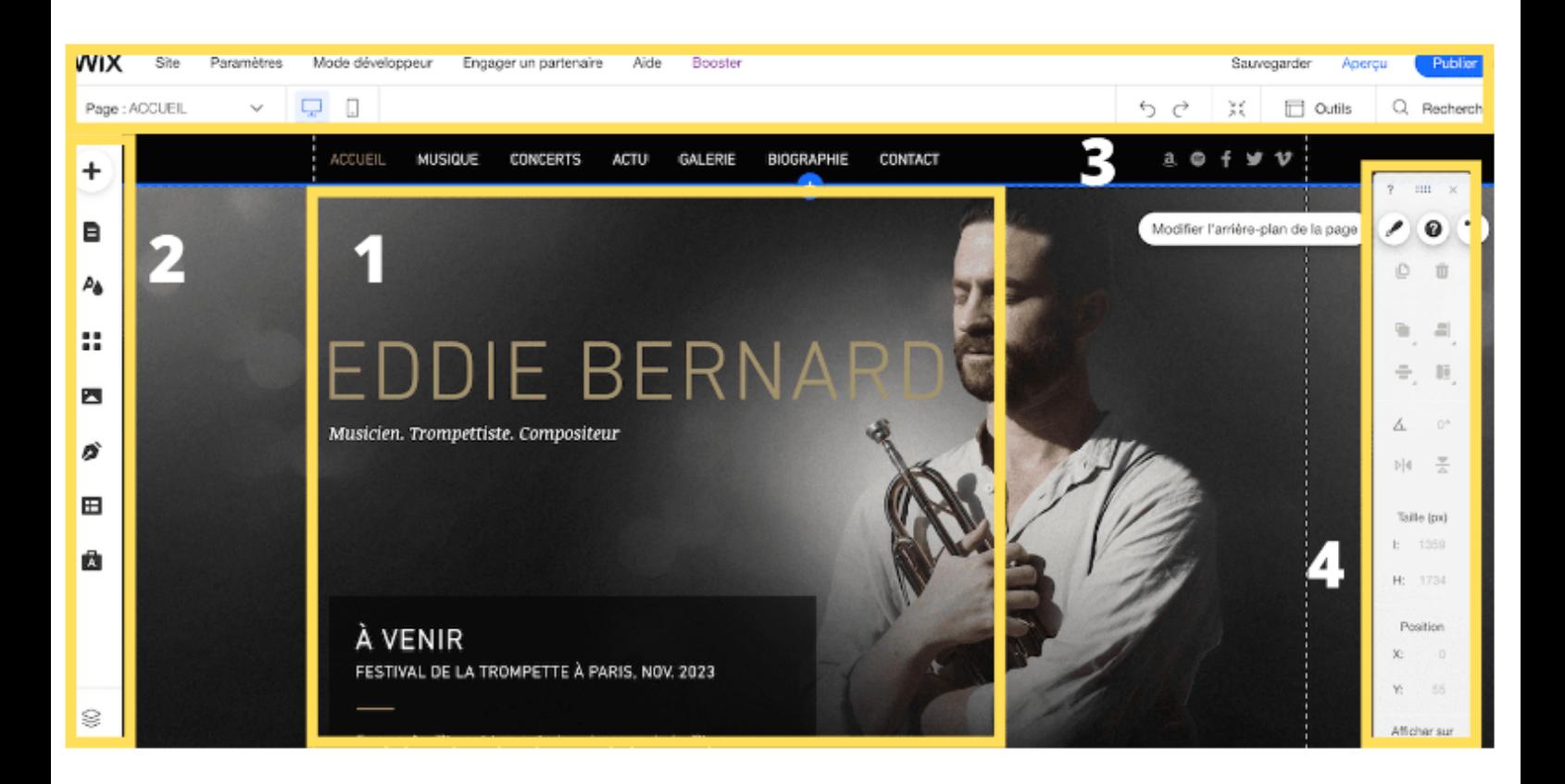

- **1. La page d'accueil de votre site web**, c'est ici que vous apporterez toutes vos modifications de contenu, par exemple des changements concernant vos textes, vos images ou vos sections.
- **2.** Si vous souhaitez ajouter des pages à votre site, vous pouvez le faire grâce au **menu situé à gauche**. Ce menu vous permettra d'ailleurs d'ajouter à votre site tous les éléments dont vous avez besoin : des menus, des médias, des formulaires, des articles de blog, des applications, etc.
- **3. La barre d'outils à droite** vous aidera à personnaliser l'apparence du contenu de votre site, par exemple aligner ou faire pivoter des images sur vos pages.
- **4. Le menu supérieur** donne accès aux fonctions du back-office de votre site Internet (nom de domaine, optimisation pour les moteurs de recherche, etc.).

wegard

Vous pouvez annuler et rétablir tous vos changements en cliquant sur les flèches en haut à droite de cette page, et sauvegarder vos modifications (la fonction de sauvegarde automatique s'en chargera néanmoins pour vous).

En survolant le bouton **« Sauvegarder »**, vous pouvez également accéder à l'historique du site et ainsi restaurer une version antérieure.

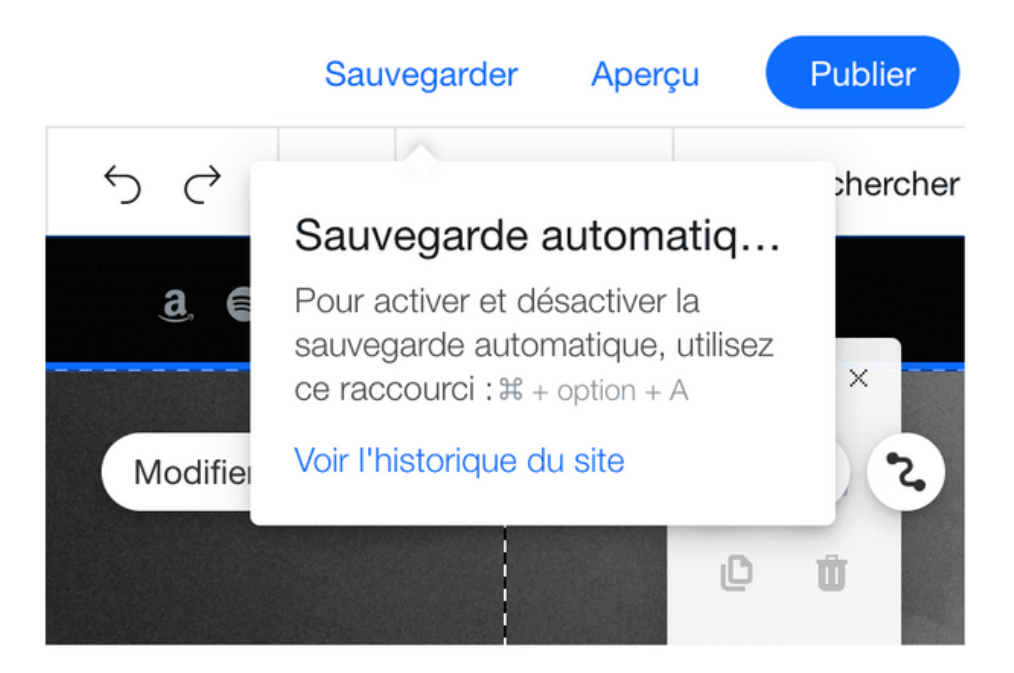

Modification

Pratiquement tout ce que vous voyez dans l'éditeur Wix peut être modifié : le texte, les images, les arrière-plans, etc.

Il vous suffit de double-cliquer sur un élément pour pouvoir le changer.

### **COULEURS**

### **Modifier votre palette de couleurs**

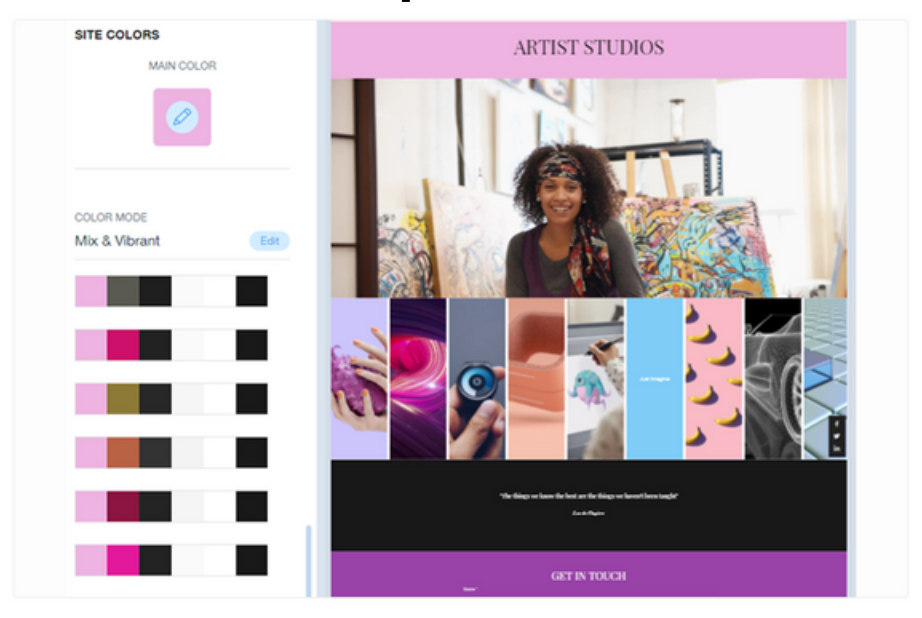

Pour modifier votre palette de couleurs :

- Cliquez sur Design dans la barre supérieure 1.
- 2. Sélectionnez Couleurs.
- Sélectionnez une nouvelle palette de couleurs. 3.

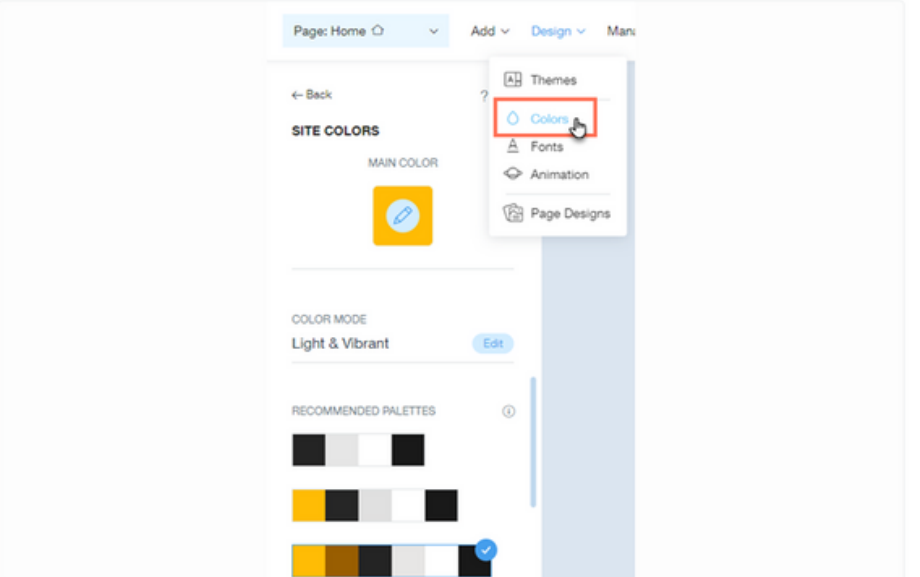

### **Modifier la couleur principale de votre palette**

Pour modifier la couleur principale de votre palette :

- 1. Cliquez sur Design dans la barre supérieure d'ADI.
- 2. Sélectionnez Couleurs.
- 3. Cliquez sur l'icône Design  $\oslash$  dans la case Couleur principale en haut.
- 4. Choisissez l'une des couleurs proposées ou cliquez sur l'icône Ajouter  $+$  pour choisir une couleur personnalisée.

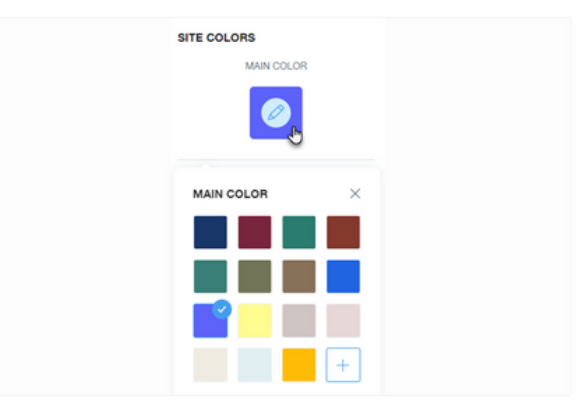

### **Personnaliser vos paramètres de couleur**

Personnalisez davantage les couleurs de votre site en contrôlant l'intensité de la couleur utilisée (niveau de coloration), ainsi que le mode de couleur de la palette.

#### **Pour personnaliser votre mode de couleur et votre niveau de coloration :**

- Cliquez sur Modifier sous Mode couleur .
- Personnalisez vos paramètres de couleur :

Mode : Sélectionnez le degré d'intensité ou de luminosité des couleurs d'arrière-plan de votre site (Clair, Sombre ou Mix).

Niveau de coloration : Définissez le degré de couleur de votre site (Uni, Teinté, Coloré ou Vibrant).

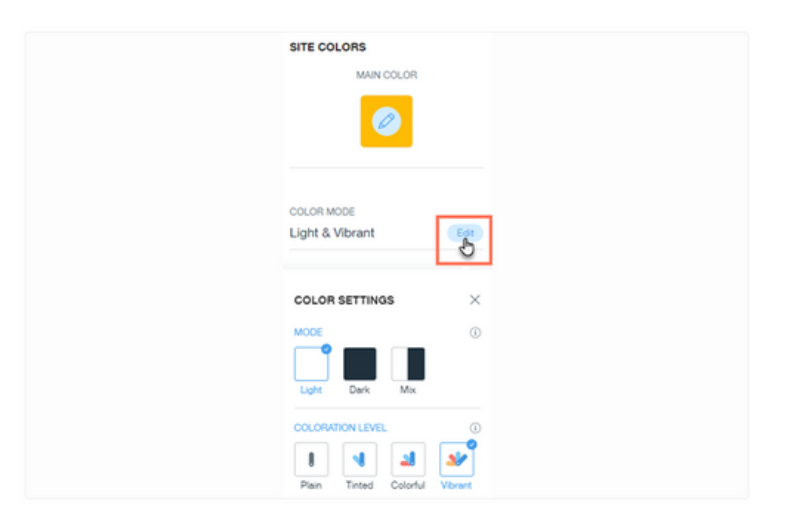

### Créer votre propre palette de couleurs

Créez votre propre histoire de couleurs pour votre site en concevant une palette de couleurs personnalisée.

#### Pour créer votre propre palette de couleurs :

- 1. Cliquez sur Design dans la barre supérieure d'ADI.
- 2. Cliquez sur Couleurs.
- 3. Cliquez sur Modifier les couleurs de la palette.
- 4. Cliquez sur l'icône Design  $\oslash$  sur la couleur que vous souhaitez modifier.
- 5. Choisissez la nouvelle couleur.
- 6. Cliquez sur Appliquer.

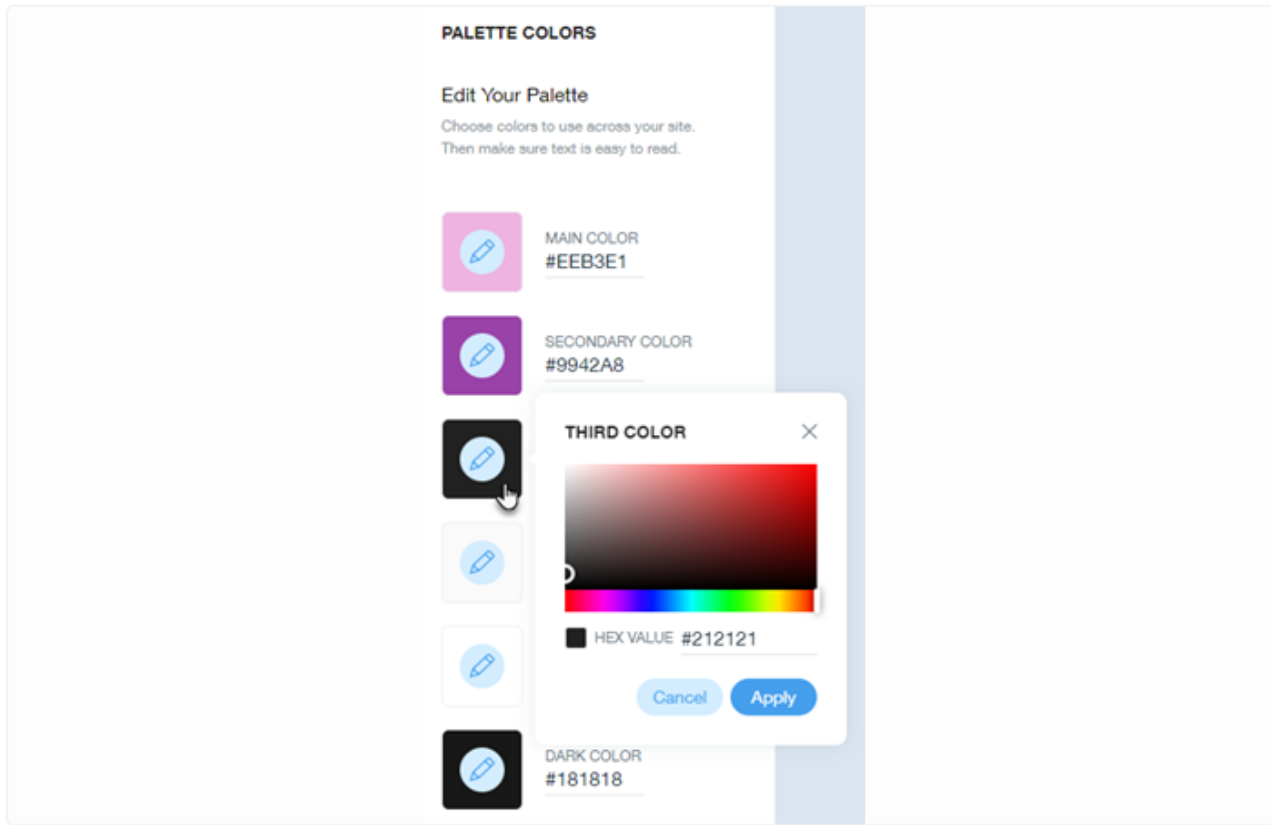

### **TEXTES**

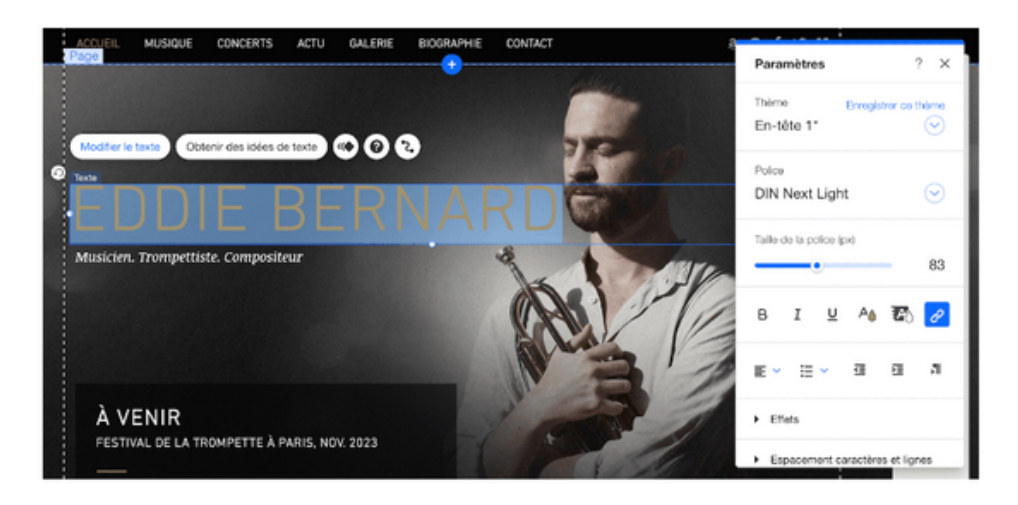

### **Double-cliquer sur le titre principal**

Saisissez le texte que vous souhaitez voir s'afficher. Vous remarquerez qu'une nouvelle fenêtre appelée « Paramètres » s'ouvre, dans laquelle vous pouvez modifier votre police, la taille de celle-ci, la couleur du titre et même ajouter des effets sur votre texte.

**Conseil** : évitez d'utiliser plus de 3 ou 4 types de polices différents sur votre site web. Veillez aussi à toujours faire usage des formats standards (« En-tête 1 », « En-tête 2 », « En-tête 3 », etc.) pour éviter toute incohérence dans votre design.

**Modifier les textes sous le titre principal** de la même manière. Si vous souhaitez supprimer un bloc de texte, il vous suffit de cliquer sur l'élément et d'appuyer sur la touche « Supprimer » de votre clavier (ou de cliquer sur l'icône Corbeille de la barre d'outils à droite).

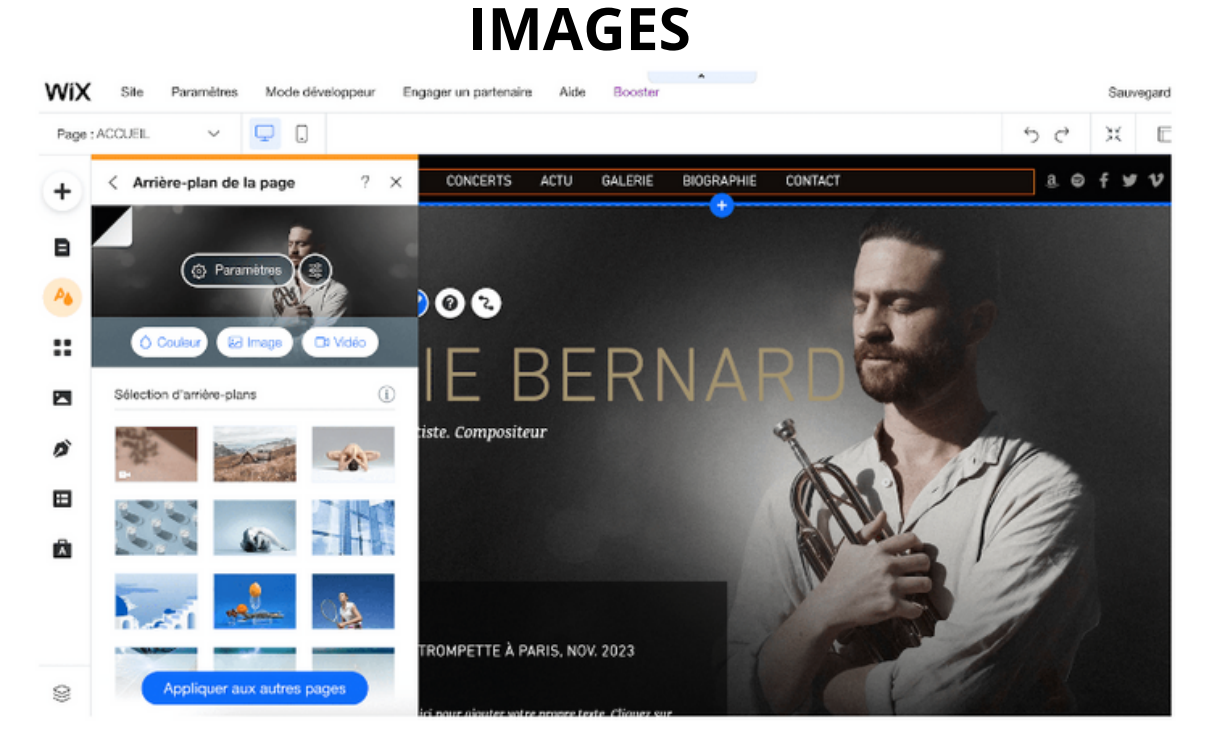

#### **Changer l'image d'arrière-plan**

Cliquez n'importe où sur l'image. Un bouton s'affiche avec le texte « Modifier arrière-plan de la page » : lorsque vous cliquez sur ce bouton, vous avez accès aux options pour remplacer l'image d'arrière-plan actuelle par un bloc de couleur, une nouvelle image ou même une vidéo.

Si vous cliquez sur « Image », vous avez la possibilité de télécharger votre propre image, ou de sélectionner une image stockée dans les photothèques de Wix, Unsplash ou Shutterstock, les deux premières étant gratuites. Vous pouvez saisir un mot-clé dans la barre de recherche pour trouver une image à votre goût.

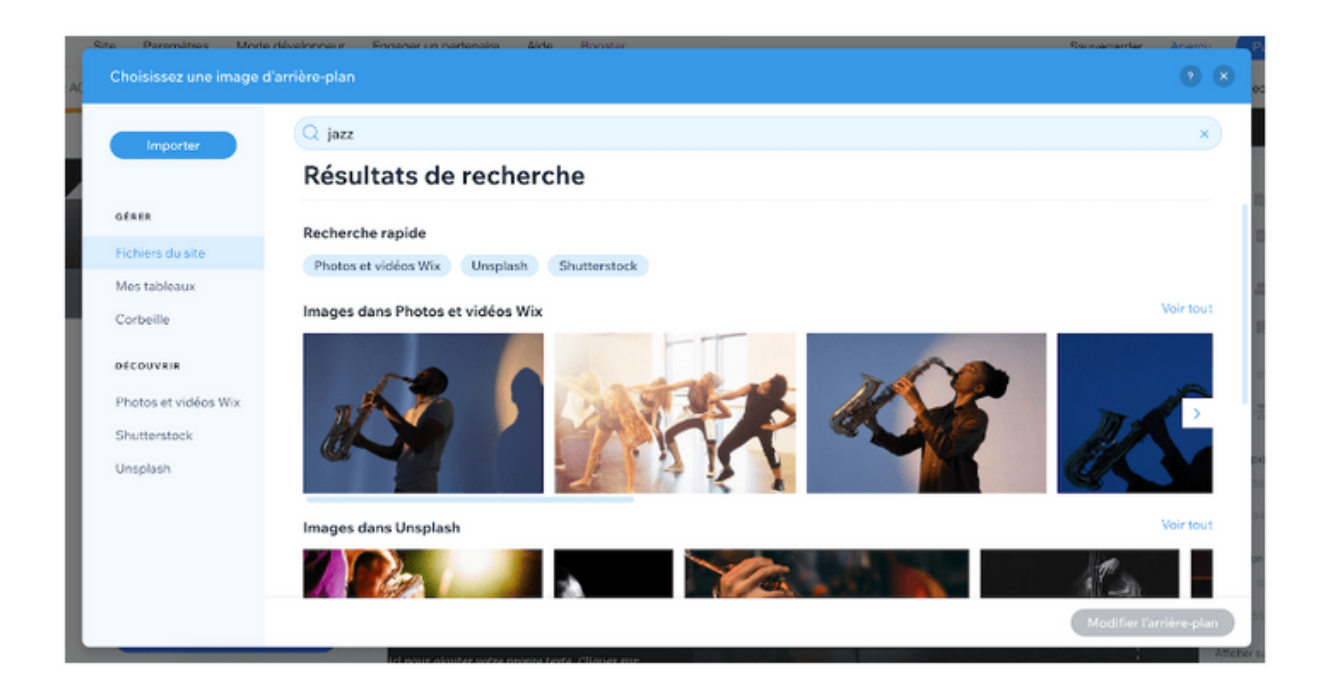

### **SECTIONS DE PAGES**

#### **Supprimer, ajouter et modifier les différentes sections de votre page d'accueil**

En faisant défiler votre page vers le bas, vous vous rendrez peut-être compte que vous souhaitez conserver certaines sections horizontales de votre modèle, mais que d'autres vous souhaitez les supprimer ou modifier.

**Supprimer une section** (ou une « bande », selon la terminologie de Wix). 1-Dans la barre d'outils supérieure, cliquez sur le bouton « Dé-zoomez et réorganisez » : Une vue dézoomée de votre site s'affiche. Cliquez sur la bande que vous souhaitez supprimer. Ses bordures sont mises en surbrillance bleue. 2-Il vous suffit ensuite de cliquer sur l'icône Corbeille (« Supprimer section ») à droite pour supprimer la section.

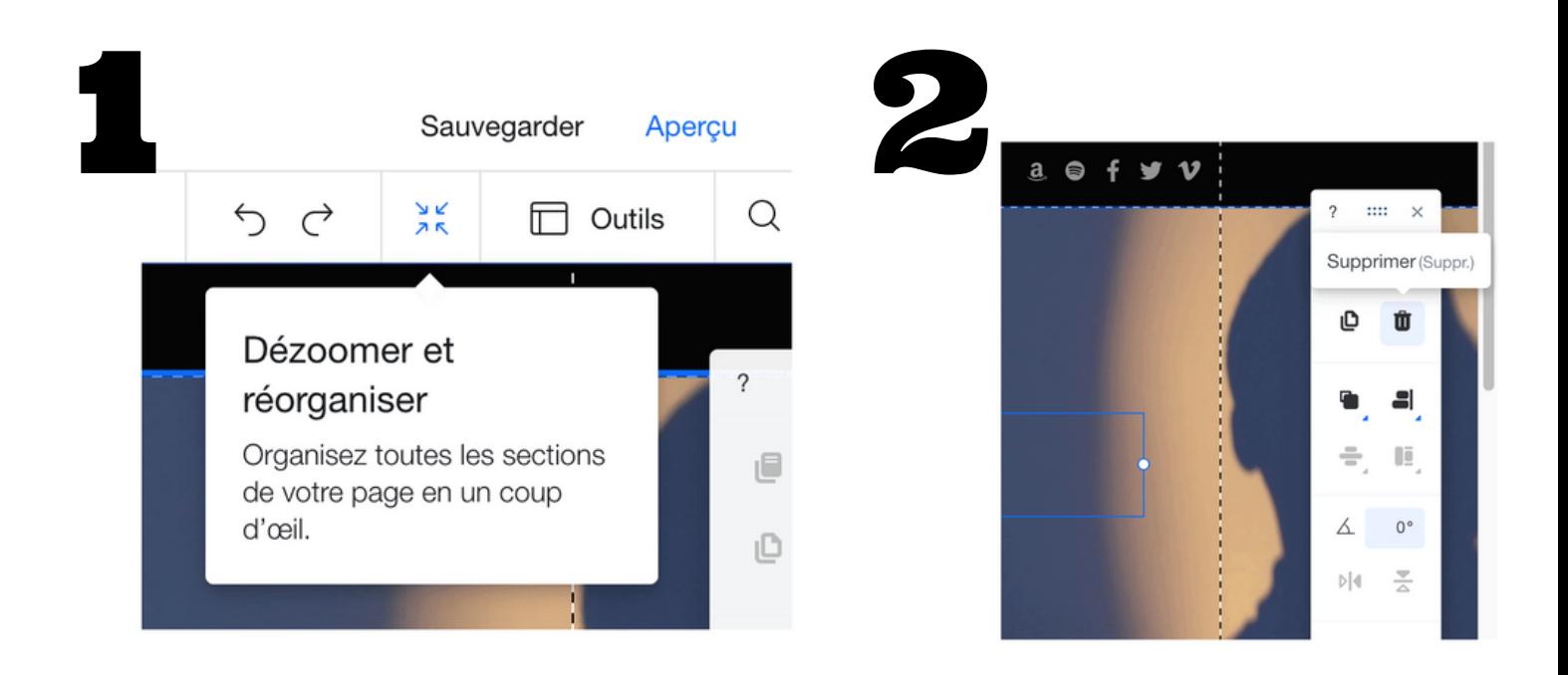

Réorganiser les sections en cliquant sur les flèches « Remonter » et « Descendre ».

Cliquez sur le bouton vert « Quitter mode » dans le coin de votre écran en haut à droite pour revenir à l'éditeur.

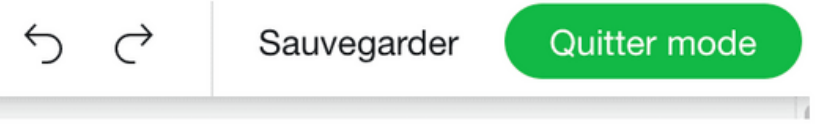

#### **Ajouter une nouvelle section**

**1-**Dans la barre d'outils à gauche, cliquez sur le bouton dont l'icône est  $un + ( $\kappa$  Ajouter  $\kappa$ )$ 

Il est possible d'ajouter à votre page : du texte, des images, des boutons, et bien plus encore.

Par exemple, vous souhaiterez peut-être remplacer la « bande » que vous venez de supprimer par une nouvelle.

Cette bande servira en fait de conteneur pour le contenu (texte, images, etc.) que vous voulez ajouter à cette section.

**2-**Vous pouvez choisir soit une bande « Classique » (vide) soit une bande qui inclut déjà du contenu, comme les sections

« À propos » ou « Galerie photos » entre autres.

Vous n'avez plus qu'à la faire glisser à l'endroit où vous voulez la voir apparaître.

Pour cela, nous procéderons de la même manière que dans l'étape : sélectionnez la bande et cliquez sur le bouton

« Modifier arrière-plan de la bande ».

**3-**Cliquez ensuite sur l'option « Couleur » pour la changer et en choisir une autre (vous pouvez conserver l'une des couleurs du thème ou opter pour l'une des couleurs personnalisées).

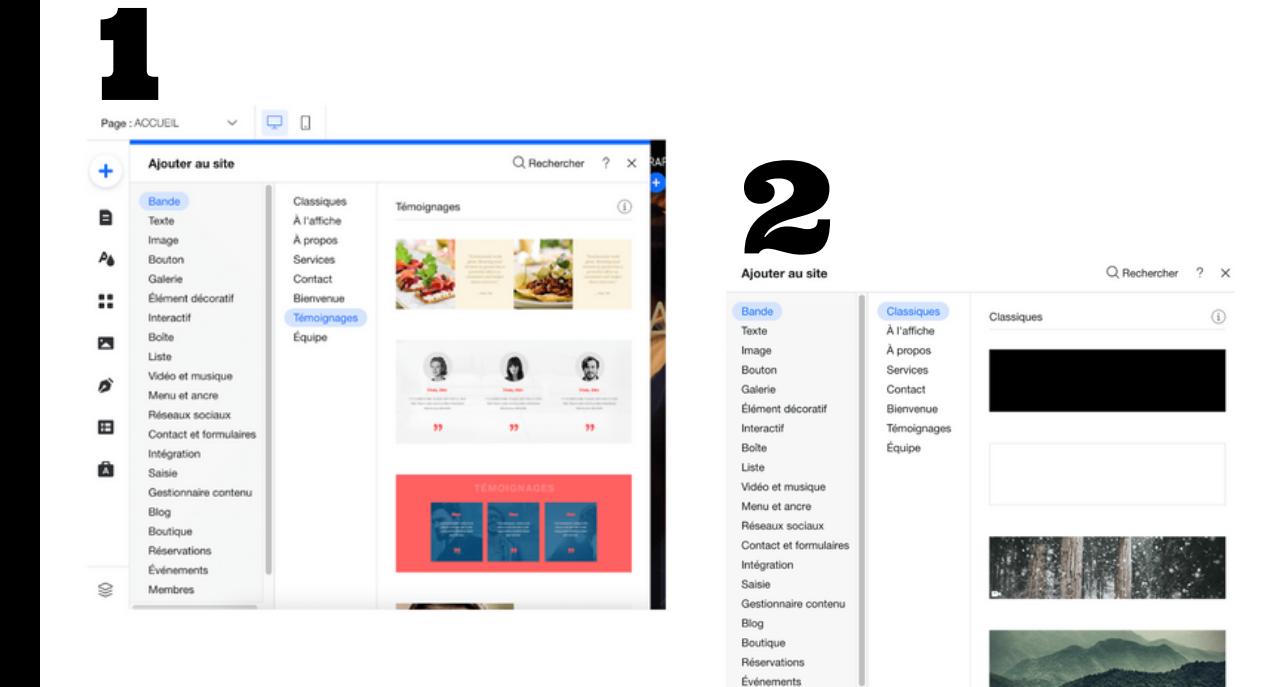

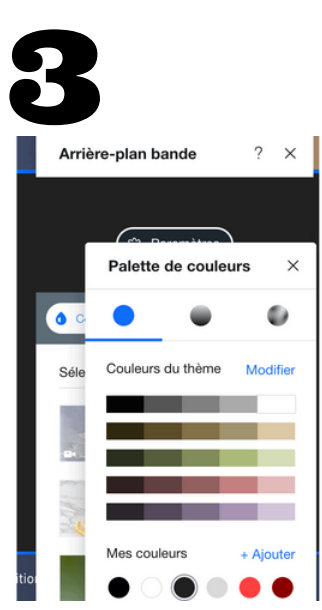

#### **Ajout de contenu**

Ajouter un en-tête et du texte à votre bande, vous avez la possibilité de le faire en sélectionnant l'élément

« Ajouter En-tête 1 ».

#### Faites-le glisser à l'endroit où vous voulez le voir apparaître sur la page, et double-cliquez dessus pour changer le texte.

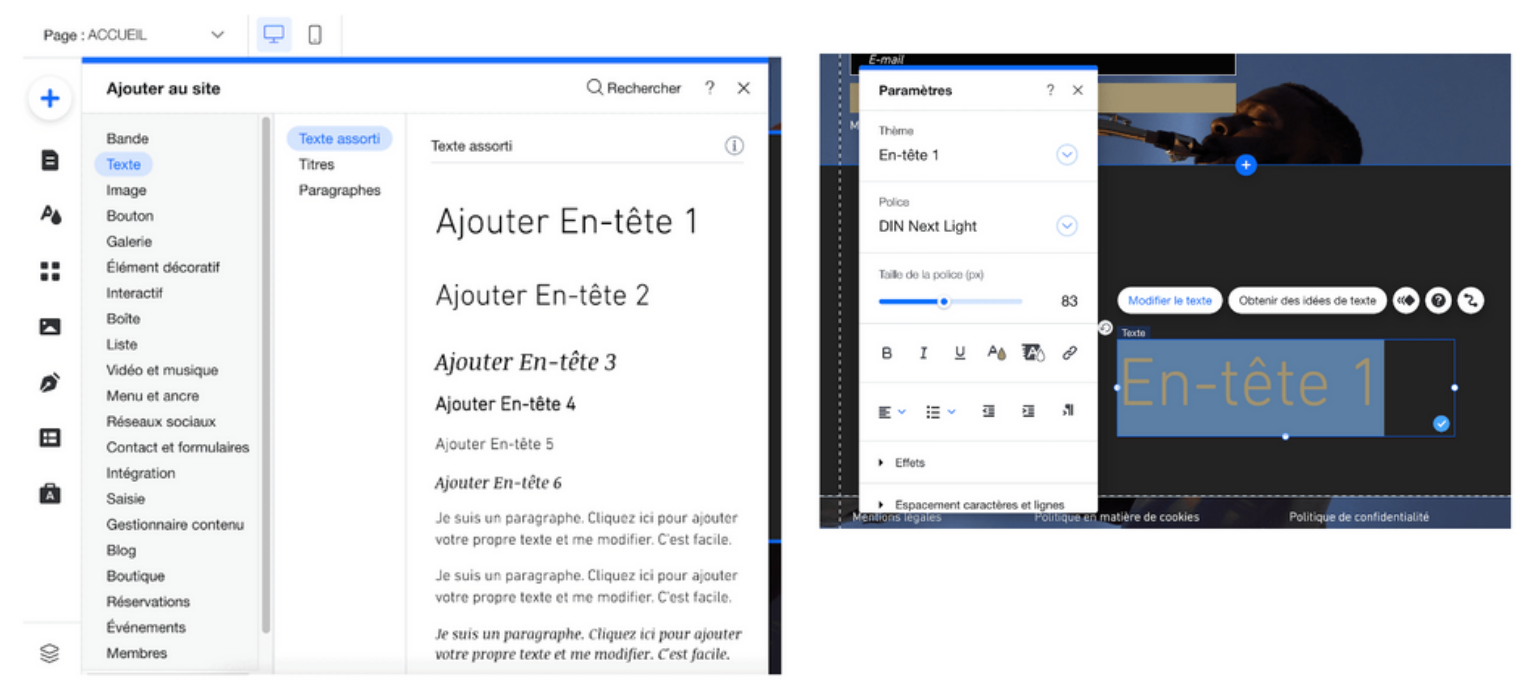

Pour ajouter du texte en dessous de votre en-tête, procédez de la même manière : cette fois, en revanche, choisissez l'une des options de « Paragraphes » à la place d'un en-tête.

Là encore, faites glisser l'élément pour le repositionner, et doublecliquez dessus pour changer le texte. N'oubliez pas que vous pouvez changer la police, les couleurs et le thème

à votre guise en utilisant les options de la fenêtre

« Paramètres ».

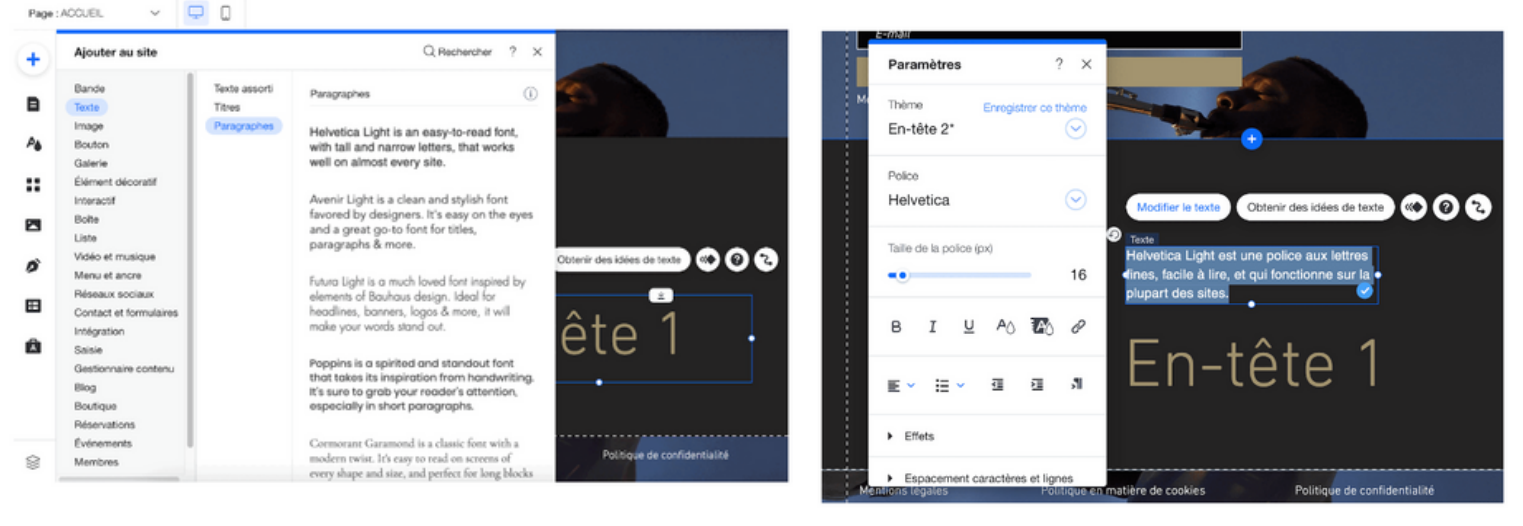

#### **Ajouter une forme en arrière-plan du texte**

De la même manière : cliquez à nouveau sur le bouton + de votre barre d'outils à gauche.

Cette fois, choisissez « Éléments décoratifs ». Sélectionnez la forme que vous voulez et faites-la glisser à l'endroit où vous voulez la voir apparaître sur la page.

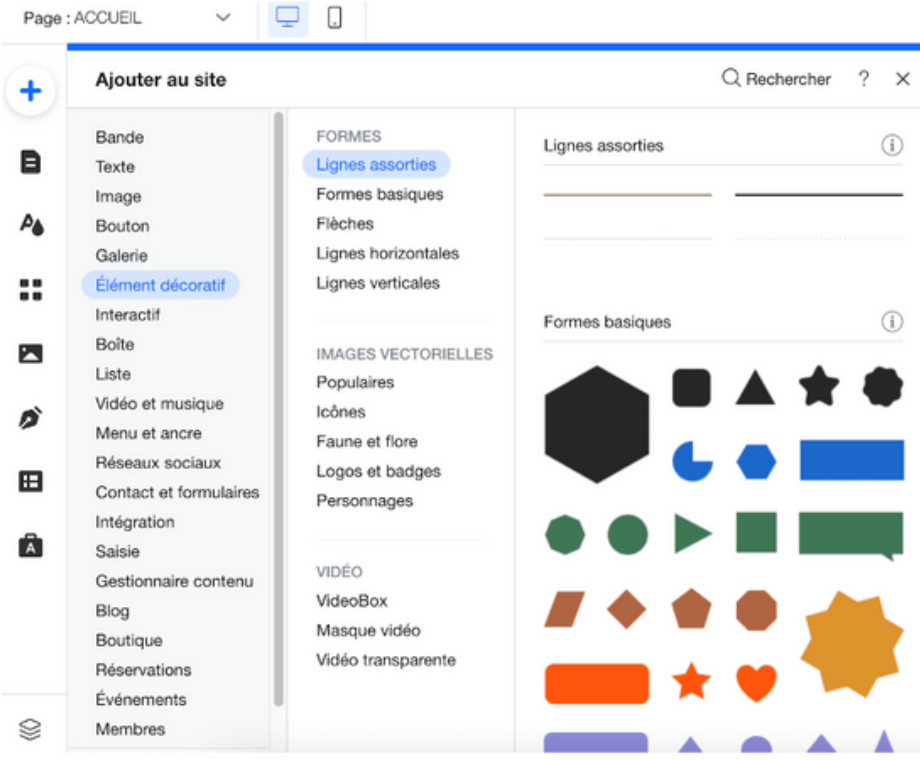

Si la forme cache le texte (au lieu de s'afficher comme un arrière-plan), il vous suffit de cliquer sur « Organiser » dans la barre d'outils à droite et de sélectionner « Mettre en arrière-plan ».

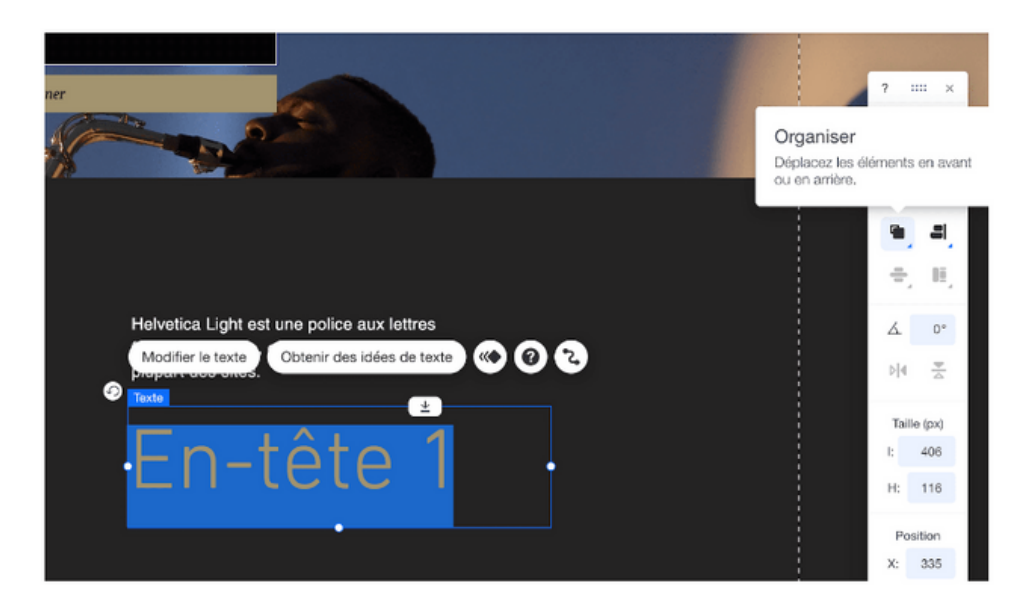

#### Ajouter une nouvelle page

Choisissez parmi une variété de pages professionnelles pré-conçues proposées par Wix, ou commencez à partir de zéro avec une page vierge. Toute nouvelle page que vous ajoutez est automatiquement ajoutée au menu de votre site.

Cliquer pour + ajouter une page

#### Pour ajouter une nouvelle page :

- 1. Cliquez sur Menus et pages a à gauche de l'Éditeur.
- 2. Cliquez sur Pages principales.
- 3. Cliquez sur + Ajouter une page au bas du panneau.
- 4. Sélectionnez une page vierge ou un modèle :
	- · Ajouter une page vierge : Cliquez sur + Page vierge en haut à gauche.
	- · Choisissez un modèle : Survolez le design que vous souhaitez utiliser et cliquez sur Ajouter une page.
- 5. Saisissez le nouveau nom de la page dans le panneau Pages.
- 6. Cliquez sur Terminer.
- 7. Personnalisez la nouvelle page à votre goût.

![](_page_12_Picture_47.jpeg)

### **ENLEVER DES ELEMENTS**

#### **Epurer votre page web**

Dans votre modèle, vous aurez peut-être remarqué quelques éléments superflus que vous ne souhaitez pas conserver.

Pour vous en débarrasser, sélectionnez l'élément à supprimer et a) appuyez sur la touche « Supprimer » de votre clavier ou b) cliquez sur l'icône Corbeille de la barre d'outils à droite.

### **PIED DE PAGE**

Une fois que vous avez supprimé tous les éléments superflus, il ne reste plus qu'à vérifier que votre pied de page (la section tout en bas de la page) est à jour.

Double-cliquez sur cette section pour saisir vos coordonnées et toute autre information pertinente que vous souhaitez inclure (vous pouvez également ajouter des images)

# **ADAPTÉ POUR L'AFFICHAGE SUR MOBILE**

Il est indispensable de veiller à ce que votre site soit responsive, environ 50 % du trafic provenant d'appareils mobiles.

Malheureusement, les sites Internet Wix ne sont pas complètement adaptés par défaut pour l'affichage sur mobile.

Quelques petits réglages doivent être effectués pour rendre votre site responsive.

Dans le menu supérieur vous verrez l'icône d'un mobile au milieu de l'écran : cliquez dessus pour passer au mode mobile.

![](_page_14_Picture_5.jpeg)

Comme vous pouvez le constater, la version mobile de votre site n'est pas tout à fait prête : quelques éléments ne s'affichent pas au bon endroit. Tout d'abord, cliquez sur le bouton « Optimisation mise en page » dans la barre d'outils à gauche, puis sur « Optimiser » pour que Wix ordonne automatiquement certains éléments.

![](_page_14_Picture_7.jpeg)

Vous pouvez maintenant corriger manuellement les imperfections, notamment les erreurs de positionnement de texte et la hauteur de vos sections/bandes. Vous pouvez supprimer ou masquer les éléments dont vous n'avez pas besoin, et même réordonner vos sections en cliquant sur les flèches « Remonter » et « Descendre » à droite de l'écran du mobile.

![](_page_15_Picture_1.jpeg)

### **METTRE À JOUR VOS COORDONNÉES PROFESSIONNELLES**

Cette étape n'est pas obligatoire, mais nous vous la recommandons si la visibilité de votre site sur Google est un aspect important de votre activité.

Vous vous souvenez du menu supérieur, celui qui vous donne accès aux fonctions du back-office de votre site Internet (c'est-à-dire la partie « cachée ») ? C'est ce menu que nous utiliserons pour mettre à jour vos coordonnées professionnelles et optimiser votre site pour booster votre visibilité sur Google.

Cliquez sur « Paramètres » et sélectionnez « Coordonnées de l'entreprise ».

![](_page_16_Picture_4.jpeg)

Vous êtes redirigé vers un tableau de bord dans lequel vous pouvez saisir vos coordonnées, l'adresse de votre entreprise si vous en avez une et vos paramètres régionaux (langue, devise, etc.). N'oubliez pas d'enregistrer lorsque vous avez terminé.

![](_page_16_Picture_6.jpeg)

Publier votre site

Avant de publier votre site, vérifions que tout est en ordre. Cliquez sur le bouton « Aperçu » en haut à droite de votre écran et assurez-vous que vous êtes satisfait des versions desktop et mobile de votre site.

![](_page_17_Picture_2.jpeg)

Pour passer d'une version à l'autre, cliquez sur les icônes en haut à gauche :

![](_page_17_Picture_4.jpeg)

Vous remarquerez une bannière en haut de page montrant le texte « Boostez votre site pour supprimer les pubs Wix ». Ce message s'affiche si vous utilisez une version gratuite de Wix. Si vous souhaitez le supprimer et avoir accès à davantage de fonctionnalités, vous devrez passer à un forfait premium.

Si vous êtes satisfait et que tout est en ordre, cliquez sur le bouton « Retour à l'Éditeur » en haut à droite de l'écran.

Il est maintenant temps de cliquer sur le bouton bleu « Publier », toujours en haut à droite de l'écran.

![](_page_17_Picture_8.jpeg)

#### **Ça y est, votre site Wix est en ligne !**

Une petite fenêtre pop-up s'affiche et inclut l'URL de votre site web Wix gratuit : cliquez sur « Voir le site » pour visualiser votre page publiée.

Si vous voulez utiliser votre propre nom de domaine pour votre site web,

**que ce soit un [domaine](https://www.tooltester.com/fr/blog/wix-nom-de-domaine/) existant ou un nouveau domaine en savoir plus sur ce lien**

cliquez sur « Boostez maintenant » pour passer à l'un des forfaits premium de Wix

![](_page_18_Picture_5.jpeg)

Si vous avez besoin d'aide pour choisir le forfait Wix le mieux adapté à vos besoins, consultez **le guide [détaillé](https://www.tooltester.com/fr/tests/wix/tarifs/) sur les tarifs Wix**

)<br>épérencemen

### **OPTIONS OPTIMISER VOTRE SITE POUR GOOGLE RÉFÉRENCEMENT NATUREL SEO SITES WIX PAR UN PROFESSIONNEL** 1

Faites appel à un expert SEO, spécialiste WIX En plus de la création de votre site Web WIX, il est impératif qu'il soit également facile à trouver. Le SEO (Search Engine Optimization) aide les moteurs de recherche comme Google à trouver et à répertorier votre site WIX. Emmener votre site WIX sur la première page de GOOGLE Les experts de l'agence de référencement naturel WIX, ou SEO, se chargent d'élaborer pour vous la bonne stratégie afin d'améliorer la visibilité de votre site internet WIX sur les moteurs de recherche. C'est cette expertise qui nous permet de vous offrir l'opportunité de développer votre potentiel de conversion.

#### **ETAPE 1 : L'audit**

- Notre consultant SEO audite votre site internet depuis votre éditeur WIX dans son intégralité afin d'identifier tous les axes d'amélioration technique, si vous êtes sous WIX ADI il sera nécessaire de passer en version EDITEUR ou EDITOR X pour valider chaque détail
- Gestion du crawl : dans notre analyse SEO nous contrôlons qu'un robot tel que Googlebot trouve toutes vos pages utiles ( et blog ) et n'accèdent pas aux zones de votre site que vous ne souhaitez pas indexer dans les pages de résultats.
- Affinage de l'indexation : nous faisons en sorte que les moteurs de recherche ne proposent que les pages de qualité de votre site et oublient les pages qui n'en valent pas la peine
- Optimisation de l'arborescence : nous faisons en sorte que les robots et les internautes comprennent la hiérarchisation de votre site WIX . Il existe des typologies de pages différentes et chacune doit avoir un objectif différent : on ne pense pas de la même façon une page d'accueil, une page de catégorie, de sous-catégorie ou une fiche produit par exemple, ou le maillage interne du site. vérifications des erreurs d' URL, paramétrage SEO de la boutique en ligne si présente.
- Amélioration de la rapidité de chargement : un site WIX + rapide c'est plus d'internautes et de visiteurs qui restent et qui peuvent passer à l'acte de conversion !
- Mobile First : Le site est il adapté au format mobile ? désormais, GoogleBot, le robot examinateur de Google, évalue la qualité de votre site WIX en se faisant passer pour un mobinaute. Dans ce contexte, nous nous assurons que votre référencement mobile est idéal et qu'un mobinaute dispose bien d'une version du site WIX parfaitement adaptée aux caractéristiques de son Device.

#### **ETAPE 2 :Contrôle et modifications des contenus**

- Les contenus d'un site internet WIX permettent aux robots de comprendre l'objectif de vos pages web et c'est grâce à eux qu'un moteur de recherche vous associe à une requête d'internaute. Sans contenu, il est impossible d'être visible. Nous auditons vos contenus afin de nous assurer qu'ils sont en phase avec vos objectifs, qu'ils sont lisibles et compréhensibles pour un robot et qu'ils apportent les informations dont ont besoin vos prospects ou clients.
- Les principales balises méta (H1 à H6, Hn, Title, Meta Description, balise Alt sur les images, etc.) : ces éléments sont très importants pour les robots mais également pour les internautes. Des contenus bien structurés, c'est un gain de temps pour trouver l'information.
- La lisibilité des contenus : est-ce qu'un robot accède correctement aux contenus, l'emplacement est-il pertinent, le contenu est-il unique ou peut-on le retrouvé dupliqué sur d'autres pages de votre site ou ailleurs ?
- Le choix des mots clés mis en avant : un robot pourra-t-il comprendre l'objectif de votre page ? le Title sera-t-il suffisamment clair, est-il pertinent ? Votre meta description est-elle suffisamment descriptive ? Incite-t-elle au clic ?
- Nous fournissons la liste de mots qui correspond au bon champ lexical que comprend Google ( cocon sémantique ), et éventuellement nous réajustons l'architecture du site pour faire du silloing.
- Nous vous conseillons sur le maillage interne du site web, cela consiste à créer des liens hypertexte entre les pages.
- Vous cherchez plutôt un référencement local, régional ou national, nous le déterminerons ensemble.
- Vérification des URL et SLUG d'URL, réécriture si besoin. Traitement des redirections 301 des anciennes ou mauvais URLS
- Mise en place de la page erreur 404.
- Vos données de trafic issues de votre outil Google Analytics (attention, Le SEO ne permet pas de remonter dans Google Analytics des données aussi précises que celles obtenues via des leviers d'acquisition payants (Google Ads par exemple) )
- Les informations obtenues via votre compte Google Search Console
- Les données de marché
- Le positionnement de vos concurrents ( ont-ils des liens sponsorisés chez d'autres référenceurs ? des liens sortants )
- Le nombre de liens entrants ( netlinking et backlinks ) que vous recevez, que reçoivent les meilleurs et ceux qui peuvent faire la différence
- Notre Offre inclus également le référencement local et la correction de votre fiche Google My Business
- Votre fiche Google Business fait parti des leviers pour aider les moteurs de recherche à bien vous référencer et à avoir une bonne visibilité locale. Nous travaillons donc en tandem avec vous à son optimisation. La classement local à tendance à prendre une place de plus importante dans les pages de résultats de la SERP au même titre que votre site WIX.

#### **ETAPE 3 : Le suivi annuel**

Le suivi par le consultant en référencement s'étale sur 1 an, chaque semaine ils contrôlent votre site et l'amélioration de sa position, et le faisons évoluer systématiquement afin que le rank Google s'améliore progressivement

# **SE FAIRE AIDER [MAINTENANT](https://agencemariella.systeme.io/404b36e6)**

#### **OPTIMISER VOTRE SITE POUR GOOGLE** O P T I O N S **PAR VOUS MÊME** 2

Les paramètres d'optimisation pour les moteurs de recherche. Cliquez sur « Paramètres » dans la barre de navigation supérieure et sélectionnez « Soyez trouvable sur Google ».

![](_page_21_Picture_2.jpeg)

La page de Wix SEO Wiz s'ouvre dans un nouvel onglet : cet assistant vous aidera étape par étape à optimiser votre site. Laissez-vous guider et saisissez le nom et la description de votre entreprise (mots-clés).

![](_page_21_Picture_4.jpeg)

Votre plan de référencement sur mesure s'affiche à l'écran. Nous vous recommandons de vérifier chaque étape afin d'optimiser les différents éléments de votre site (titre de la page d'accueil, description de référencement, connecter votre site à Google, etc.).

### **Commencer votre** parcours de référencement pour être visible sur Google

Prenez une longueur d'avance grâce aux bases du référencement et sovez trouvé en ligne.

- Répondez à 3 questions et nous créerons votre check-list personnalisée
- Complétez les tâches de cette check-list pour configurer votre site pour les résultats de recherche
- Connectez votre site à Google et validez sa propriété pour que les internautes le trouvent en ligne

![](_page_22_Picture_6.jpeg)

À propos Galeries Contact Photographie Nature | Grenoble | Daniel Forest www.danielforet.com<br>Découvrez les superbes photos des paysages de Grenob<br>et de la faune de la région par Daniel Forêt.

PHOTOGRAPHIE NATURE

#### Besoin de l'aide d'un professionnel ? Engagez un Partenaire pour s'occuper du référencement de votre site. C'est parti >

Si vous n'avez aucune expérience dans le référencement, vous pouvez vous familiariser avec l'optimisation pour les moteurs de recherche (SEO) en explorant le guide détaillé du SEO et des éditeurs de site Internet pour les débutants